# Captain User Manual

- 1. Login:
- i. Enter email ID and click login.

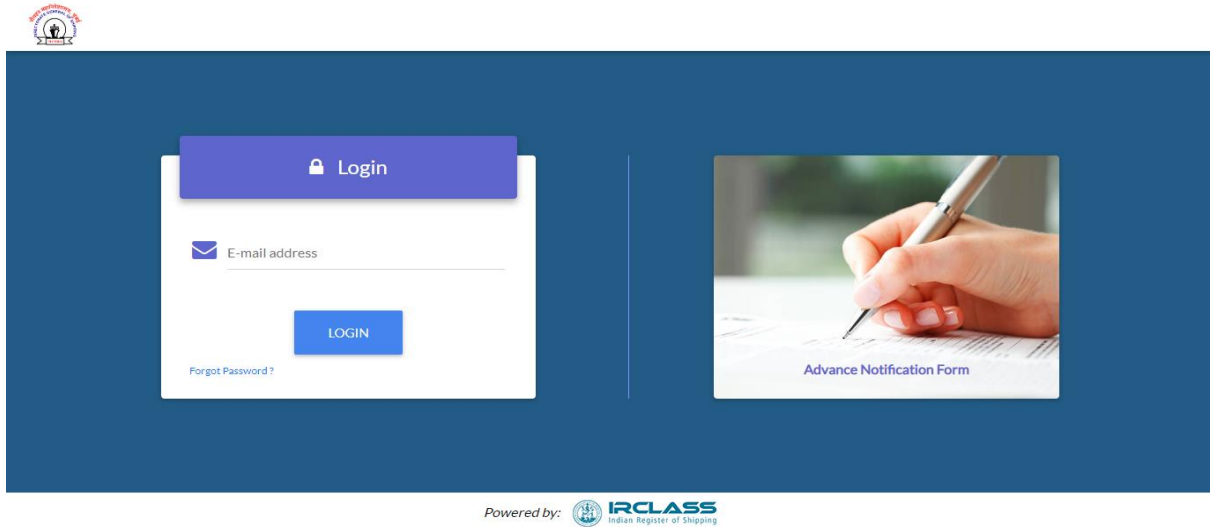

- ii. On validation, OTP will be sent to your email id. Enter the OTP in the and click login again.
- iii. On successful login you'll be directed to the dashboard.

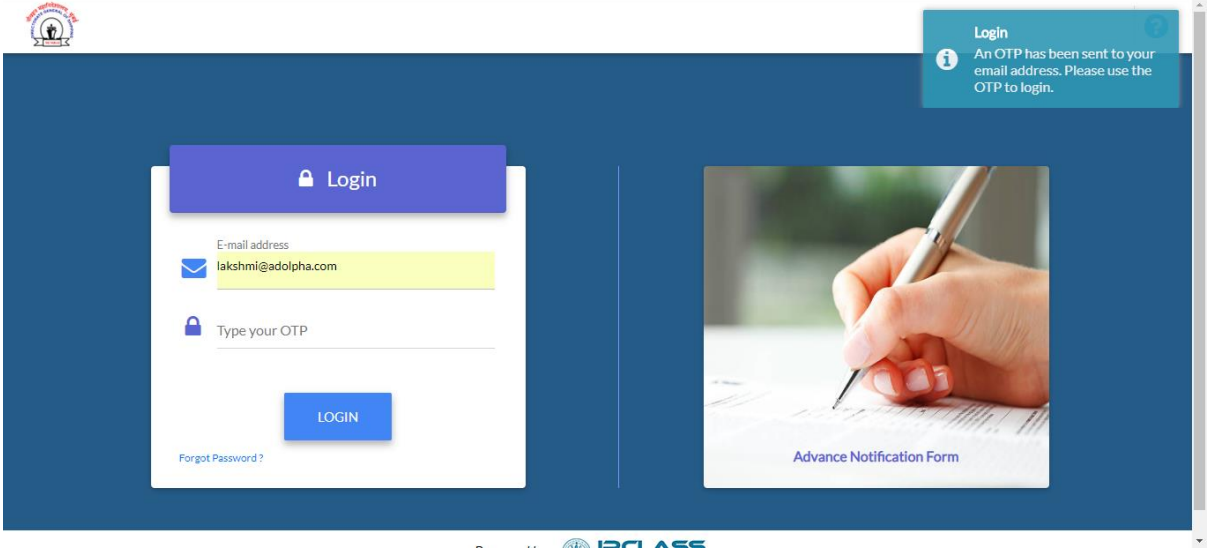

## ANF Form:

 $\mathbb{R}^2$ 

- 1. Ship Particulars: Enter appropriate details of the ship.
- 2. Port and Voyage Particulars: Enter details of the voyage and arriving details.
- 3. Type and amount of waste for discharge: Enter details of waste on board according to the MARPOL Annex categories

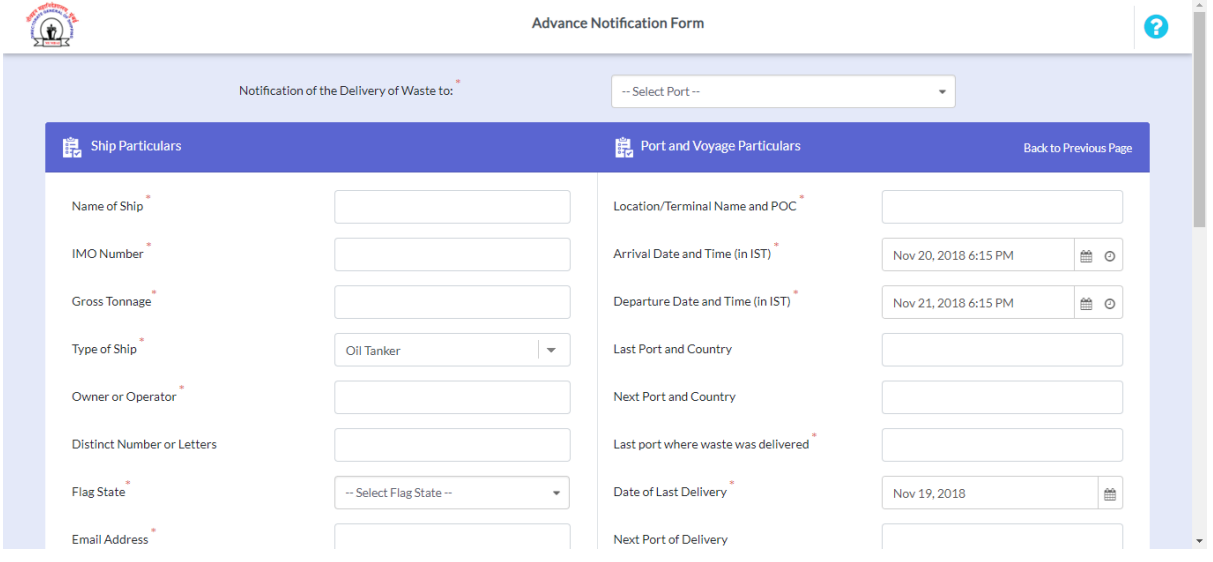

4. Check the checkbox if delivering all waste on board.

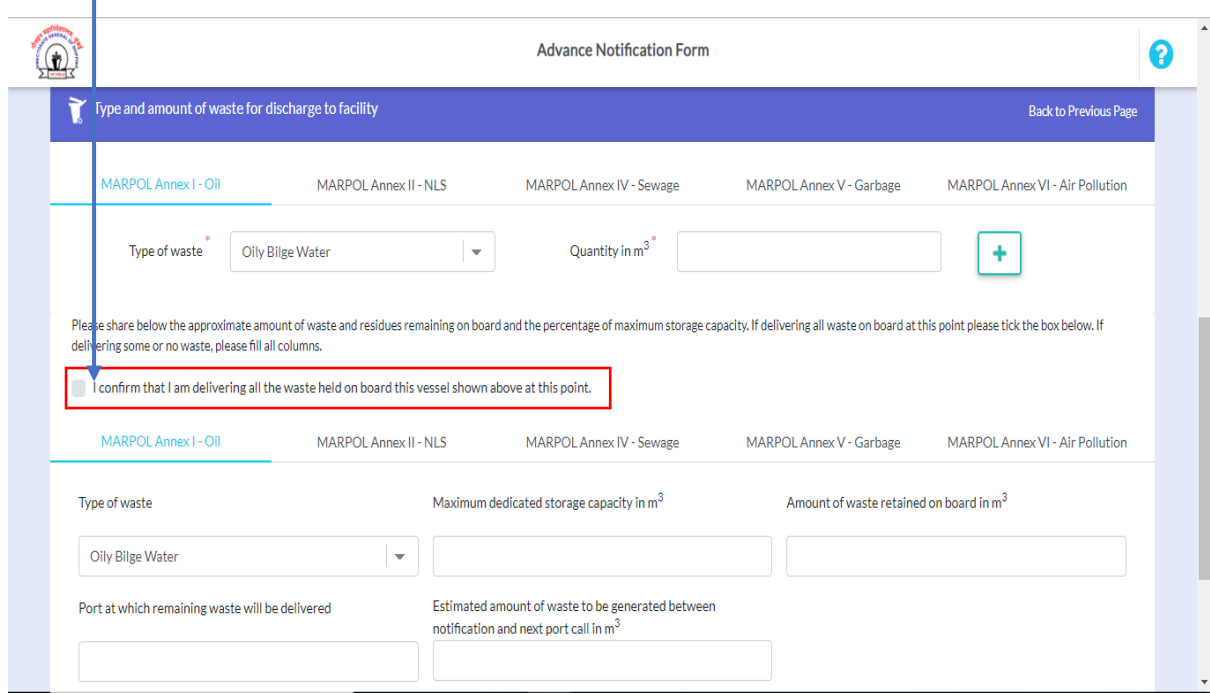

### Dashboard:

On successful login, user is redirected to the dashboard.

- 1. Header Components
- i. **Logout**: Logs the user out of the Dashboard. 1 1

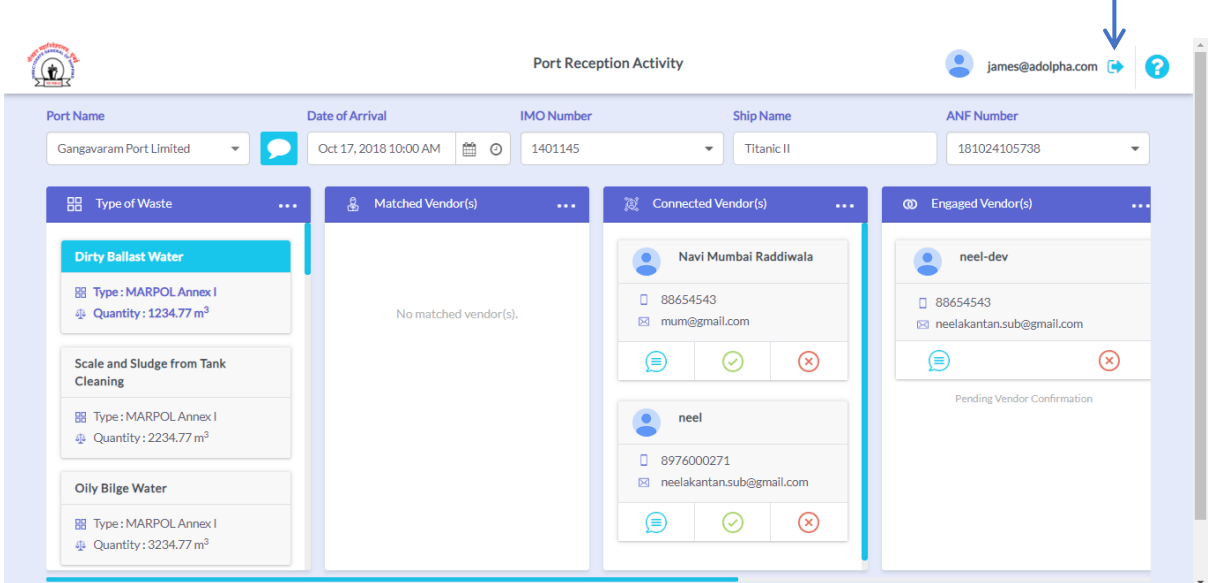

#### 2. Filter Form

- i. Port Name: The port name is selected by default for the particular ship based on the ANF form filled.
- ii. Chat with port: Clicking the chat icon opens up chat dialog to chat with the port where the ship arrives.
- iii. Arrival Date: It's a calendar dropdown field through which ship can select its arrival date.
- iv. **IMO Number:** Dropdown containing the IMO numbers of the ship while arriving on a given date.
- v. Ship Name: Ship name is displayed in this non-editable field.
- vi. ANF number: Select an ANF number to view respective details in the dashboard below.
- vii. Edit ANF: Link to edit ANF form based on the ANF number selected.

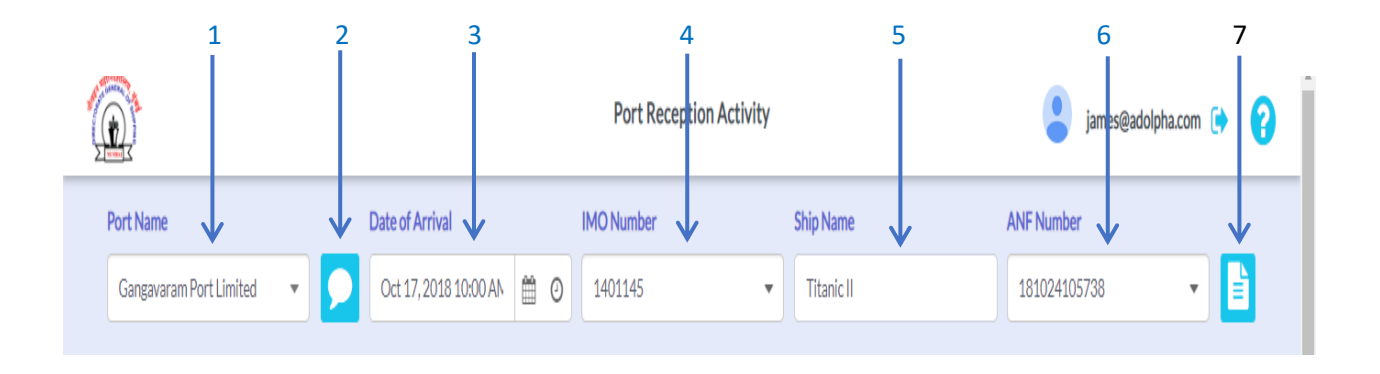

#### 3. Dashboard Swim lanes

- i. Waste type: Lists the wastes that the selected ship is carrying by their category.
- ii. Matched Vendors: On selecting a waste type, this panel lists the vendors who handle that waste type. Captain can select multiple vendors from here.
- iii. Connected Vendors: Vendors from the matched vendors list who're shortlisted by the ship captain are listed here.
- iv. **Engaged Vendors**: The vendor with whom the ship captain has engaged finally for a specific waste disposal is displayed here. Only 1 vendor can be engaged for a specific waste type.
- v. Rejected Vendors: Vendors rejected by the captain are displayed here.
- vi. Declined by vendors: Vendors who declined the captain's request to connect are listed here.

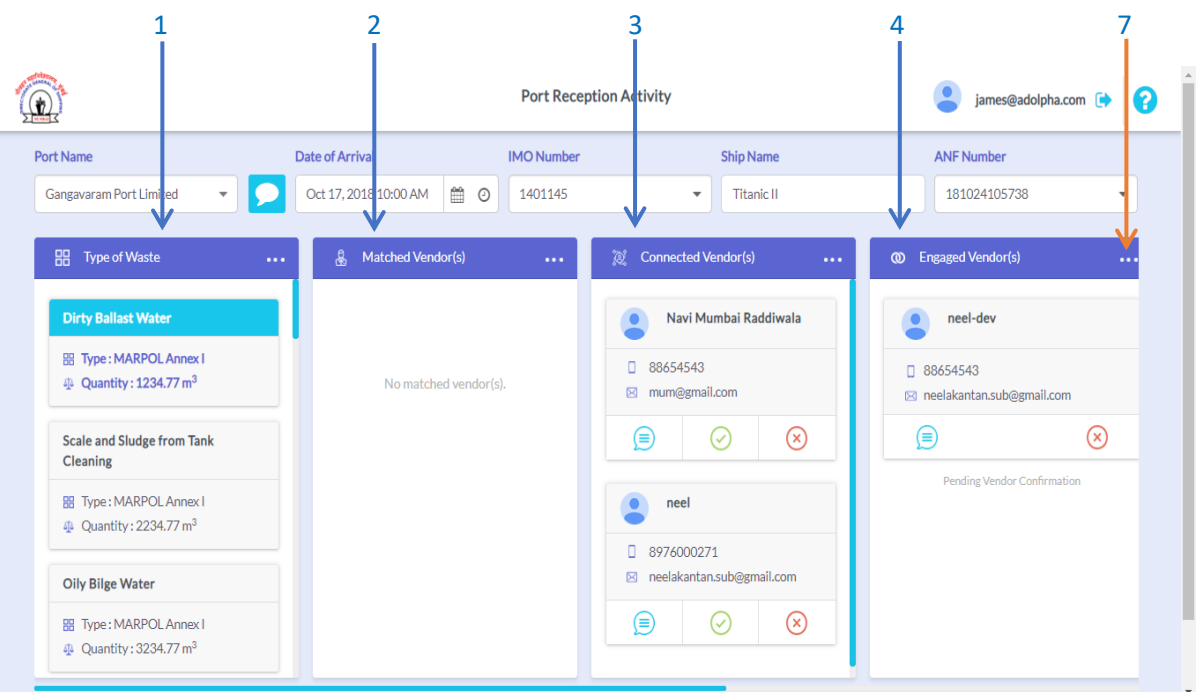

vii. Horizontal dots to minimize the swimlanes

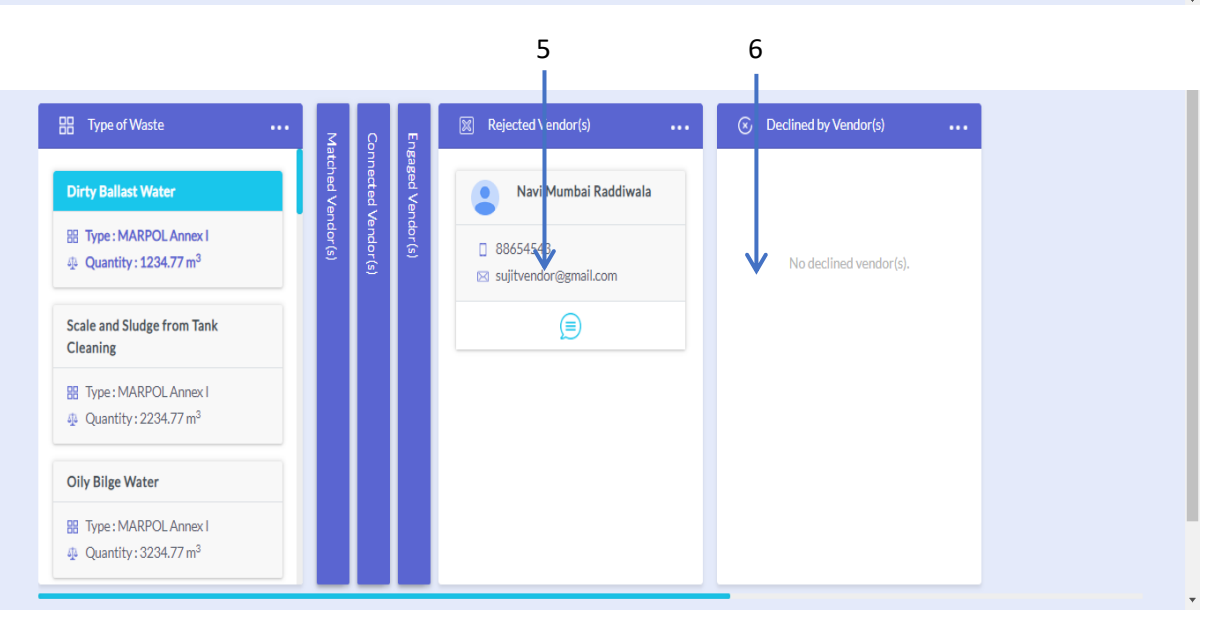

#### 4. Chat Windows

- A. Captain-Vendor Chat: Click the chat icon in the connected/engaged vendor cards to open the chat window between the ship captain and the vendor(s) along with the vendor information.
- B. Port-Captain chat: The chat button in the filter form opens up the chat between the port authority and the ship's captain.

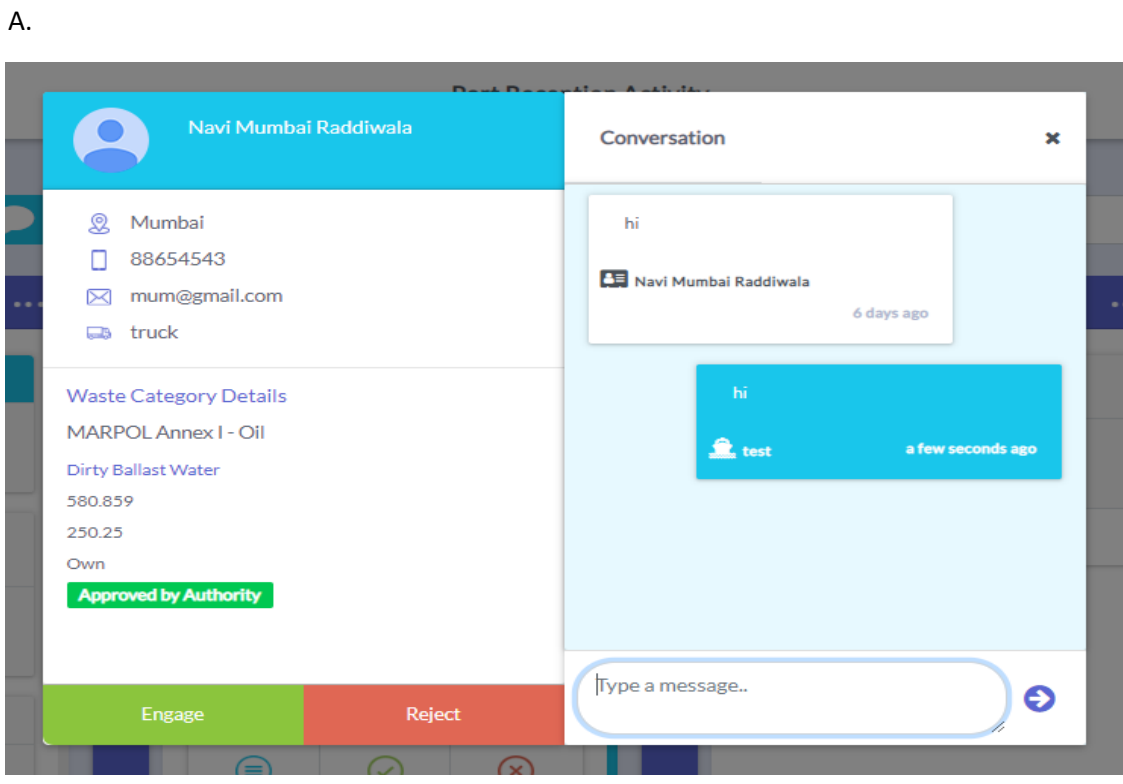

B.

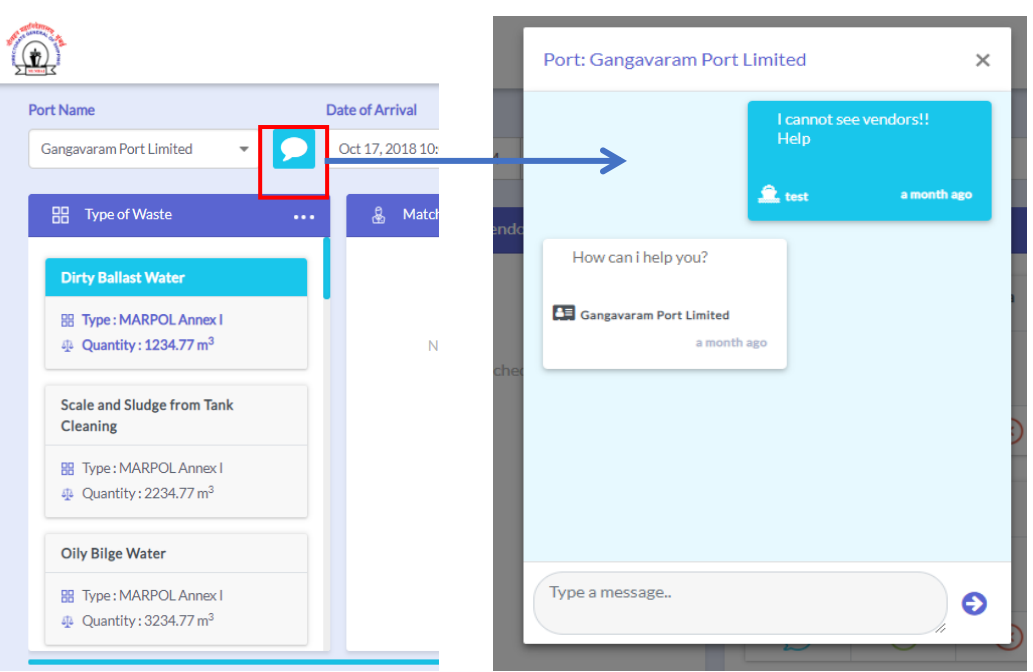

### 5. Captain/Vendor Transaction Status

The transaction status of both the captain and the engaged vendor is displayed in the engaged vendor section.

- i. Captain can request to commence the transaction and complete the transaction from his side.
- ii. Vendor can request to commence or accept the request to commence the transaction. Vendor cannot complete the transaction.
- iii. Once transaction is completed from vendor side, the vendor uploads a receipt. That is visible and available for download to the captain.

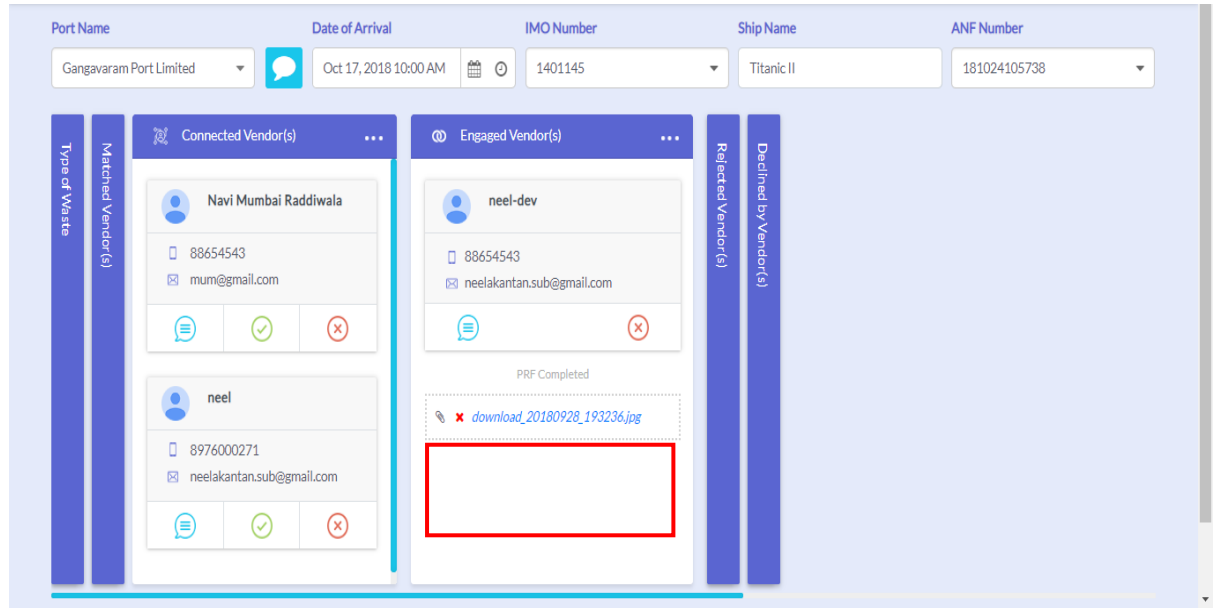

Control Flow:

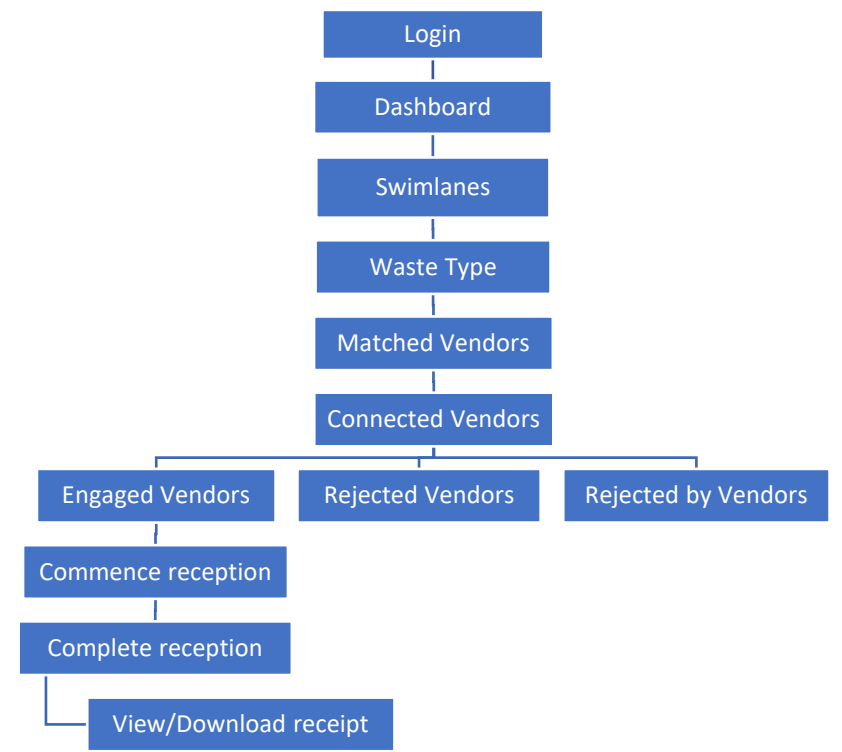